**Windows XP / Windows 2000**

# **9 Asenna tulostusohjelmisto**

- **1** Tietokoneen näyttöön avautuu ohjattu toiminto.
- **2** Toimi näyttöön tulevien ohjeiden mukaan.
- **3** Aseta CD-levy asemaan, kun sitä pyydetään.

**4** Valitse pyydettäessä **hphipa.inf**-tiedosto.

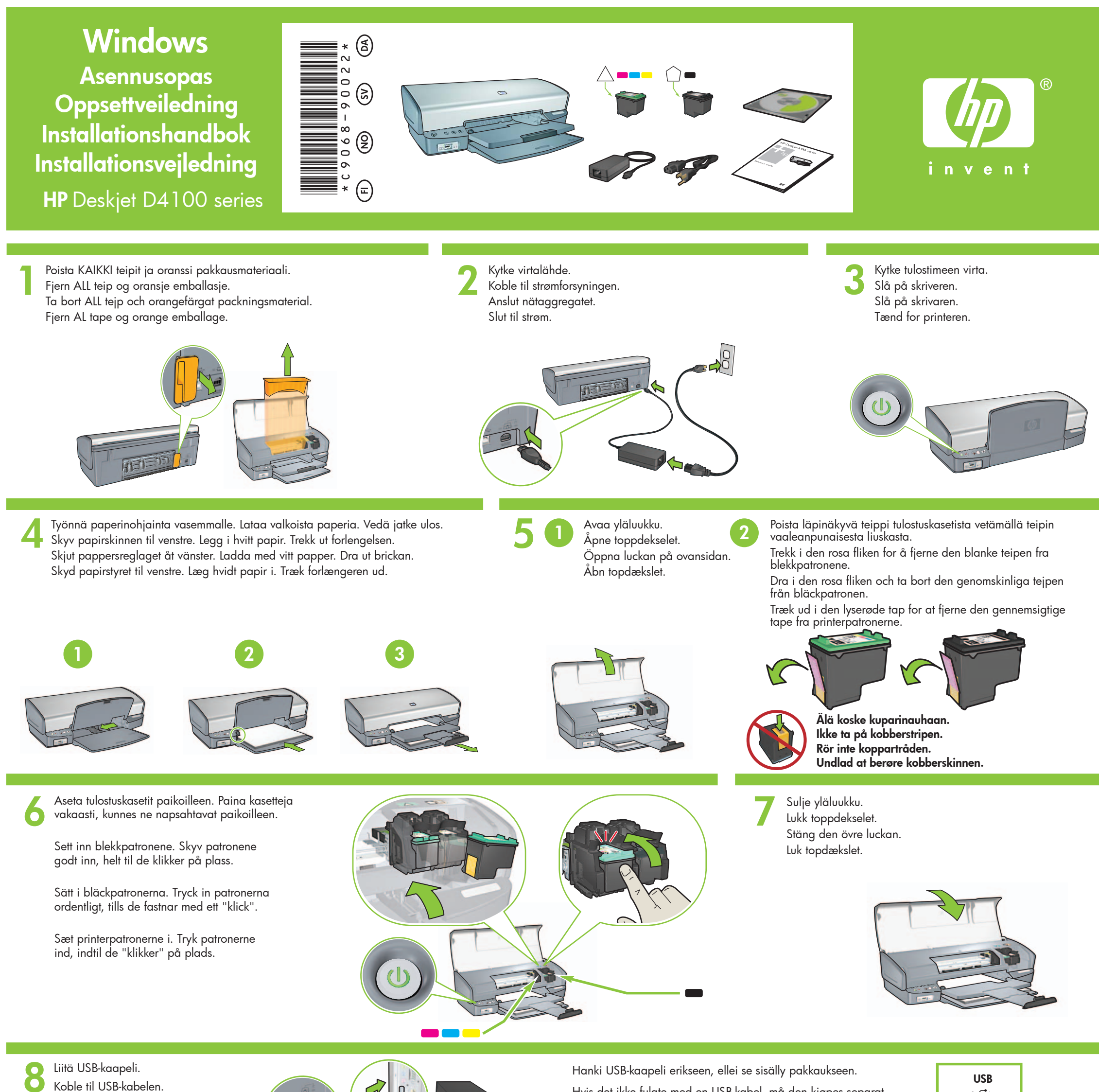

- **5** HP:n ohjatun toiminnon ikkuna avautuu näyttöön.
- **6** Valitse ensimmäisessä ohjatussa toiminnossa Valmis.
- **7** Toimi HP:n ohjatun toiminnon näyttöön tulevien ohjeiden mukaan.
- **5** HP-veiviseren vises.
- **6** Klikk på Fullfør i den første veiviseren.
- **7** Følg instruksjonene i HP-veiviseren.
- **5** Skärmen HP-guide visas.
- **6** Klicka på Slutför i den första guiden.
- **7** Följ anvisningarna på skärmen i HP-guiden.
- **5** HP-guideskærmbilledet åbnes.
- **6** Klik på Udfør i den første guide.
- **7** Følg anvisningerne på skærmen i HP-guiden.

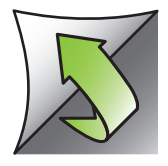

## **Installere skriverprogramvare**

- **1** Det vises en veiviser på datamaskinen.
- **2** Følg instruksjonene på skjermen.
- **3** Sett inn CDen når du blir bedt om det.
- **4** Velg **hphipa.inf** når du blir bedt om det.

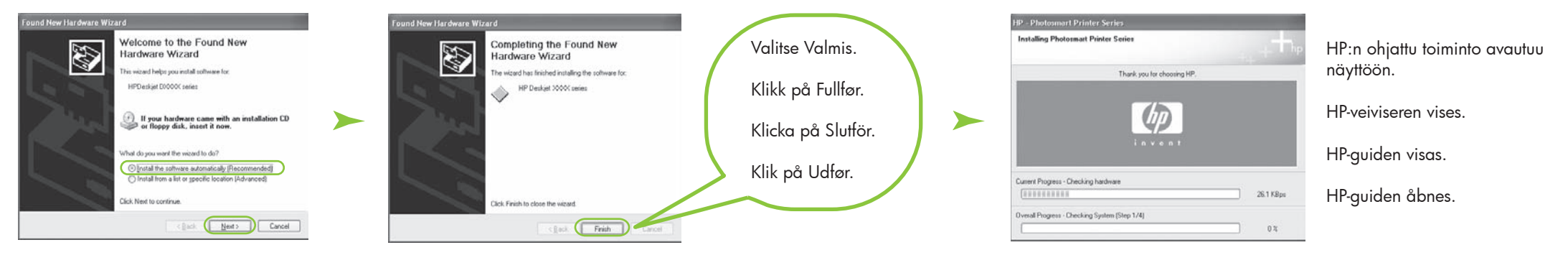

### **Installera skrivarprogram**

- **1** En guide visas på datorn.
- **2** Följ anvisningarna på skärmen.
- **3** Sätt i cd-skivan, när du blir uppmanad till det.
- **4** Välj **hphipa.inf**.

Anslut USB-kabeln. Slut USB-kablet til.

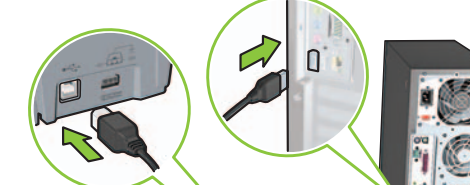

Hvis det ikke fulgte med en USB-kabel, må den kjøpes separat. Köp en USB-kabel separat om det inte medföljer någon. Du kan købe et USB-kabel separat, hvis det ikke følger med.

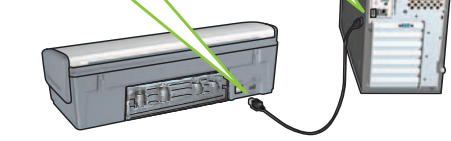

### **Installation af printersoftware**

- **1** Der åbnes en guide på computeren.
- **2** Følg anvisningerne på skærmen.
- **3** Indsæt cd'en, når du bliver bedt om det.
- **4** Vælg **hphipa.inf**, når du bliver bedt om det.

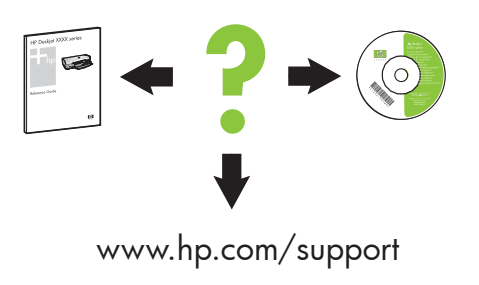

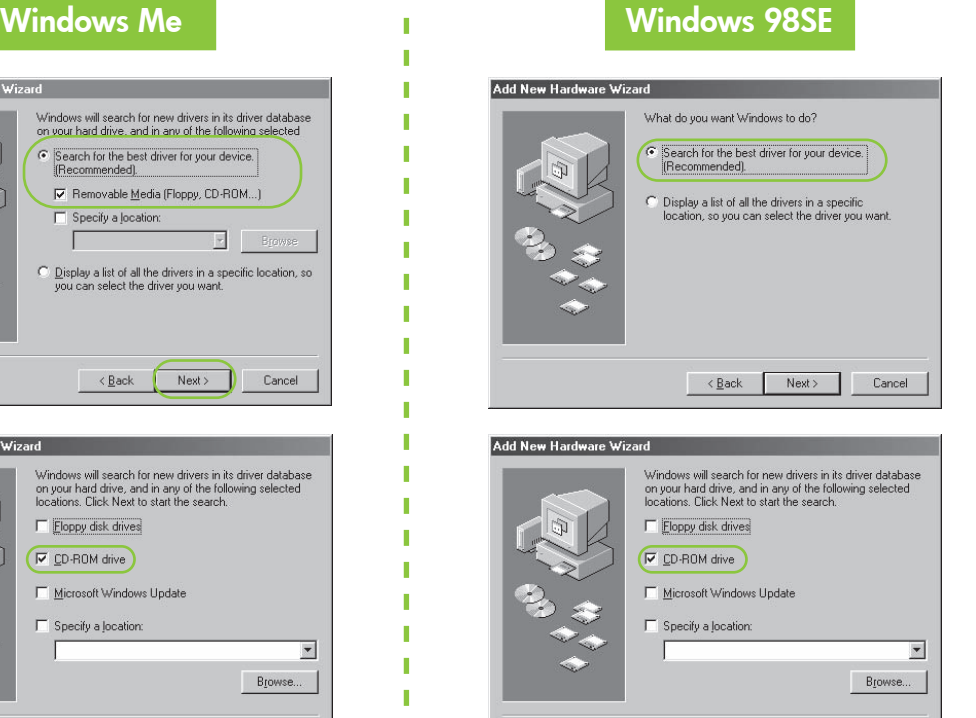

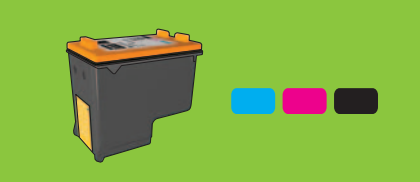

#### Jos ongelma ei poistu:

- 1. Poista CD-levy tietokoneen CD-ROM asemasta ja irrota tulostimen kaapeli tietokoneesta.
	-

### 2. **Käynnistä tietokone uudelleen.**

- 3. Poista väliaikaisesti mahdollinen ohjelmistopalomuuri käytöstä ja sulje mahdolliset virustorjuntaohjelmat. Käynnistä nämä ohjelmat uudelleen, kun tulostin on asennettu.
- 4. Aseta tulostinohjelmiston CD-levy tietokoneen CD-ROM-asemaan ja asenna tulostinohjelmisto näyttöön tulevien ohjeiden mukaan.
- 5. Kun asennus on valmis, käynnistä tietokone uudelleen.

Jos nämä merkkivalot vilkkuvat, aloita tämän Asennusoppaan alusta.

Kun haluat käytännössä rakeettomia värikuvia, joiden haalistuvuuden kesto on poikkeuksellinen, hanki valokuvatulostuskasetti.

### **Asenna tulostusohjelmisto**

- **1** Tietokoneen näyttöön avautuu ohjattu toiminto.
- **2** Toimi näyttöön tulevien ohjeiden mukaan.
- **3** Aseta CD-levy asemaan, kun sitä pyydetään.

### **Ei näyttöjä?**

- 1. Valitse **Käynnistä**-painike ja valitse **Suorita**.
- 2. Valitse **Selaa**-painike.
- 3. Valitse **HPPP CD** avattavasta **Kohde**-luettelosta.
- 4. Valitse **Asennus** ja valitse **Avaa**-painike.
- 5. Valitse **OK** ja toimi näyttöön tulevien ohjeiden mukaan.

#### **Jos asennus ei onnistu...**

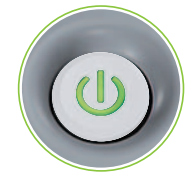

## **Hvis installeringen mislykkes...**

#### **Vises det ingen instruksjoner på skjermen?**

- 1. Klikk på **Start**-knappen, og velg **Kjør**.
- 2. Klikk på **Bla** gjennom.
- 3. Velg **HPPP CD** i nedtrekkslisten **Søk i**.
- 4. Velg **Oppsett**, og klikk på **Åpne**.
- 5. Klikk på **OK**, og følg instruksjonene på skjermen.

### Hvis problemet ikke forsvinner:

- 1. Ta CDen ut av CD-ROM-stasjonen på datamaskinen, og koble deretter
	- skriverkabelen fra datamaskinen.
- 2. **Start datamaskinen på nytt.**
- 3. Deaktiver eventuelle brannmur programmer eller virusprogrammer midlertidig. Start disse programmene på nytt når skriveren er installert.
- 4. Sett skriverprogramvare-CDen inn i CD-ROM-stasjonen på datamaskinen, og følg deretter instruksjonene på skjermen for å installere skriver programvaren.
- 5. Start datamaskinen på nytt når installeringen er ferdig.

Hvis disse lysene blinker, må du starte fra begynnelsen av denne oppsettveiledningen.

Hvis du ønsker fargebilder som ikke er kornete og har enestående beskyttelse mot falming, kan du kjøpe en fotoblekkpatron.

> Tarvitsetko lisäapua? Trenger du mer hjelp? Behöver du mer hjälp? Har du brug for mere hjælp?

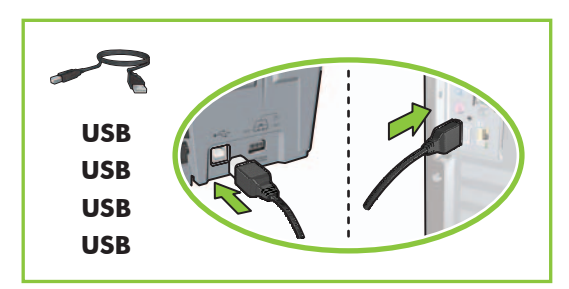

# **Installere skriverprogramvare**

- **1** Det vises en veiviser på datamaskinen.
- **2** Følg instruksjonene på skjermen.
- **3** Sett inn CDen når du blir bedt om det.

#### **Visas det inga skärmbilder?**

Varmista, että tulostimeen on kytketty virta. Kontroller at skriveren er slått på. Se till att skrivaren är påslagen. Kontrollér, at der er tændt for printeren.

- 1. Klicka på **Start** och välj **Kör**.
- 2. Klicka på **Bläddra**.
- 3. Välj **HPPP CD** i listrutan **Sök i**.
- 4. Välj **Installera** och klicka på **Öppna**.
- 5. Klicka på **OK** och följ anvisningarna på skärmen.

Varmista, että tulostimen kaapelit ovat kunnolla kiinni. Kontroller at kablene er godt festet. Se till att kabelanslutningarna är säkra. Kontrollér, at kablerne er sluttet korrekt til.

### **Om installationen misslyckas...**

## Om problemet kvarstår:

- 1. Ta bort cd-skivan från cd-rom-enheten i datorn och koppla sedan bort skrivarkabeln från datorn.
	-

#### 2. **Starta om datorn.**

- 3. Avaktivera tillfälligt eventuellt brand väggsprogram och stäng av antivirus program. Starta om de här programmen när skrivaren har installerats.
- 4. Sätt i cd-skivan med skrivarprogrammet i datorns cd-rom-enhet och installera sedan skrivarprogrammet genom att följa anvisningarna på skärmen.
- 5. När installationen har slutförts startar du om datorn.

Om dessa lampor blinkar börjar du från början i den här installationshandboken.

Om du vill ha färgfoton som är praktiskt taget fria från grynighet och som har enastående beständighet köper du en fotobläckpatron.

### **Installera skrivarprogram**

- **1** En guide visas på datorskärmen.
- **2** Följ anvisningarna på skärmen.
- **3** Sätt i cd-skivan, när du blir uppmanad att göra det.

### **Vises der ingen skærmbilleder?**

- 1. Klik på knappen **Start**, og vælg derefter **Kør**.
- 2. Klik på knappen **Gennemse**.

 $\leq \underline{\mathsf{Back}}$  Next> Cancel

- 3. Vælg **HPPP CD** på rullelisten **Søg i**.
- 4. Vælg **Installation**, og klik derefter på knappen **Åbn**.
- 5. Klik på **OK**, og følg derefter anvisningerne på skærmen.

## **Hvis installationen mislykkes...**

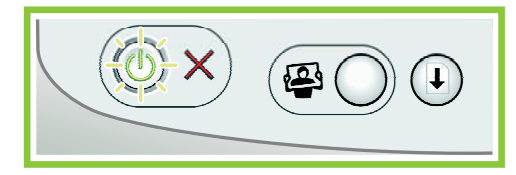

### Hvis problemet varer ved:

- 1. Fjern cd'en fra computerens cd-rom-drev, og tag derefter printerkablet ud af computeren.
- 

#### 2. **Genstart computeren.**

- 3. Deaktivér midlertidigt en eventuel software firewall, eller luk et eventuelt antivirus program. Genstart disse programmer, når printeren er blevet installeret.
- 4. Indsæt printersoftware-cd'en i computerens cd-rom-drev, og følg derefter anvisningerne på skærmen for at installere printersoftwaren.
- 5. Genstart computeren, når installationen er færdig.

Hvis lysdioderne blinker, skal du starte fra begyndelsen af denne installationsvejledning.

© 2006 Hewlett-Packard Development Company, LP.

Windows  $\mathcal{R}$  is a registered trademark of Microsoft Corporation.

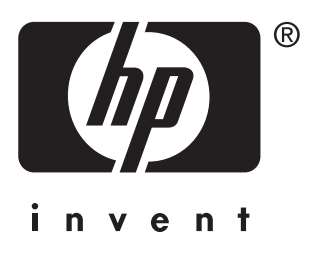

Køb en fotoprinterpatron for at få ikke-kornede farvefotos med exceptionel farvefasthed.

### **Installation af printersoftware**

- **1** Der åbnes en guide på computeren.
- **2** Følg anvisningerne på skærmen.
- **3** Indsæt cd'en, når du bliver bedt om det.

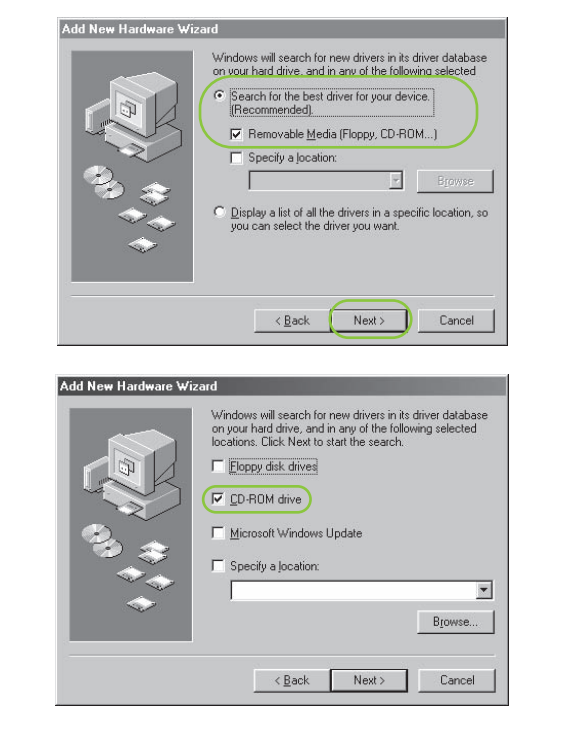